# **INTRODUCTION TO VIRTUAL BRANCH NEXT – LIVE DATE August 8, 2023**

# NEW URL EFFECTIVE 08/08/2023: https://alliancecu-dn.financial-net.com/web

If you have the Online Banking URL saved as a Favorite in your browser, you must update the link. \*\*If you are a Mobile App user for your first time login only you must login to Online banking at the above link prior to logging into the App on your Mobile Phone\*\*

# LOGGING ON TO VIRTUAL BRANCH NEXT ONLINE BANKING

Enter your current Online Banking Logon ID and Security Code in the fields below and click the Log On button. At this point, you may also be asked to confirm your Security Questions, email address and/or mobile

| Logon ID:      | First time user?         |
|----------------|--------------------------|
| 1              | Enroll in Virtual Branch |
| Security Code: | Forgot security code?    |
| Security Code. | Reset security code      |
|                |                          |

Once successfully logged in, you will see the following tabs: ACCOUNTS, TRANSFERS, BILL PAY and TRENDS

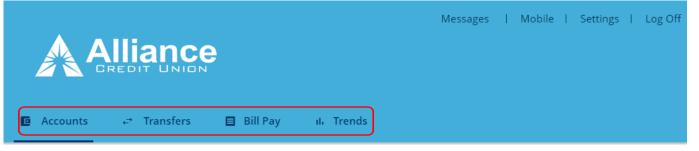

# ACCOUNTS

The **Accounts** page is the default start page after you log on to Virtual Branch Next Online Banking.

• The **Accounts** section shows the available and current account balances and displays a summary of all the accounts either in tile view or list view depending on your preferences.

| Accounts                                    |                          |                                                               |                 |
|---------------------------------------------|--------------------------|---------------------------------------------------------------|-----------------|
| <u>New Account</u>                          |                          | Transfer Money                                                |                 |
| Checking Accounts                           |                          | Create Alert EStatements                                      |                 |
| *0000=75 (Checking)<br>Available<br>Current | \$2,315.58<br>\$2,315.58 | Recent Transactions *0000=01 (Savings)                        | <u>View All</u> |
| Savings Accounts                            |                          | APR 30, 2022<br>Balance: \$32,683.98<br>Description: DIVIDEND | <u>\$2.69</u>   |
|                                             | )                        |                                                               |                 |

• The **Recent Transactions** section displays the most recent transactions of a selected account. You can select the account you would like to view from the dropdown menu.

|           |              | ]               |
|-----------|--------------|-----------------|
| Recent    | Transactions | <u>View All</u> |
| *0000=0   | 1 (Savings)  | ~               |
|           |              |                 |
| APR 30, 2 | 022          | <u>\$2.69</u>   |
| Balance:  | \$32,683.98  |                 |

When you click on **View All** in the **Recent Transactions** section, the **Account Details** section will open and display transaction details of the selected account. By clicking on switch account you can select which account you would like to view details on.

| count Detai                                          | Switch Accou       | nt 👻 |                                       |        |                                           |                                                                  |                                                                                                    |
|------------------------------------------------------|--------------------|------|---------------------------------------|--------|-------------------------------------------|------------------------------------------------------------------|----------------------------------------------------------------------------------------------------|
| racy Savings (S<br>४०००=०१ জ্ব                       | Savings)           | ¢    | <u>Transfer Money</u><br>Account Info | E      | <u>eStatements</u><br>Export Transactions | 🖸 Accounts 😅 Transf                                              | iers 目 Bill Pay ıl. T                                                                                                    |
| vailable Balance<br>20.01<br>urrent Balance<br>25.01 |                    | B    | <u>eNotices</u>                       | L→     |                                           | Account Details                                                  | Switch Account →     6503 Hic Switch Account     tgage)                                                                     |
| Transaction                                          |                    |      |                                       |        |                                           | Tracy IntChecking<br>*4000-78 &<br>Available Balance<br>\$211.43 | Jeep Wrangler (Loan)<br>*4000=HELOC (Loan)<br>Tracy Savings (Savings)<br>Kaci Savings (Savings)<br>Kaci Checking (Checking) |
| From:<br>Pick a Date                                 | To:<br>Pick a Date | Ē    | Check #:                              | From # | To #:                                     | Current Balance<br>\$211.43                                      |                                                                                                    |

By clicking on **Account Info** you can obtain additional details regarding your specific account.

| Account Details 🕅 Switch Acc                                          | count 👻                                                           | Account Information                                                                                                    |
|-----------------------------------------------------------------------|-------------------------------------------------------------------|----------------------------------------------------------------------------------------------------|
| Jeep Wrangler (Loan)<br>*4000-12 रे<br>Current Balance<br>\$16,189.33 | Account Info     Account Information     eNotices     eStatements | Account:         Jeep Wrangler (Loan)           Account Number:         *4000=12 २           Due Date:         08/01/2023           Amount Due:         \$576.51           Payoff:         \$16,243.19           Interest Rate:         4.5% |
| Transaction Details                                                   |                                                                   | PY Interest:         \$1,024.12           YTD Interest:         \$488.53           Current Balance:         \$16,189.33                                                                                                    |
|                                                                       |                                                                   | Clos                                                                                                    |

• The **Transfer Money** link will open the **Transfer Money** window. This a shortcut to the **Transfers** page. This is where you can transfer funds between your accounts at Alliance CU See **TRANSFERS** below.

| Accounts               |            |                     | )                   |
|------------------------|------------|---------------------|---------------------|
| <u>New Account</u>     |            | Transfer Money      | (i) <u>eNotices</u> |
|                        |            | Create Alert        | <b>eStatements</b>  |
|                        |            |                     |                     |
|                        | 9          |                     |                     |
| ■ Accounts ← Transfers | 🗐 Bill Pay | ւ <b>լ</b> , Trends |                     |

• The **eNotices** link will take you to the **eNotices** page. You can elect to receive certain credit union notices electronically instead of receiving paper notices.

| Accounts           |                |                   |
|--------------------|----------------|-------------------|
| <u>New Account</u> | Transfer Money | i <u>eNotices</u> |
|                    | Create Alert   | E eStatements     |

| eNotices                                                             |                               |                            |
|----------------------------------------------------------------------|-------------------------------|----------------------------|
| Member ID:                                                           |                               |                            |
| DOCUMENTS DELIVERY METHOD                                            |                               |                            |
| Document Name:                                                       | From:                         | То:                        |
| All Notices ~                                                        | 4/04/2022                     | 5/05/2022                  |
| Search Clear Search                                                  |                               |                            |
| Date 🔻 Description                                                   |                               |                            |
| No notices are available that meet the search parameter(s) you enter | ed. Try your search again usi | ng different parameter(s). |

• The **Create Alert** link will take you to the **Alerts** page and will allow you to setup alerts for specific accounts.

| Accounts    |                  |                     |
|-------------|------------------|---------------------|
| New Account | → Transfer Money | (i) <u>eNotices</u> |
|             | Create Alert     | E eStatements       |

Alerts can be delivered to your email or to your mobile device through SMS text.

| Alert Type:        |       |   |  |
|--------------------|-------|---|--|
| Please select      |       | ~ |  |
| Send the alert to: |       |   |  |
| Email: 🕐           |       |   |  |
| ۲                  |       |   |  |
| Mobile Device:     |       |   |  |
| Mobile numbe       | r (?) |   |  |

The **Active Alerts** section will show you all alerts that have are currently setup. **General Alerts** are setup by default and cannot be disabled.

| Active Alerts                                        |               |
|------------------------------------------------------|---------------|
|                                                      |               |
| General Alerts                                       |               |
| Alert Type                                           | Action        |
| Customer service sends email to inbox                | Edit   Delete |
| Email address changed                                | Edit          |
| Logon ID changed                                     | Edit          |
| Security code changed                                | Edit          |
| Transfer Alerts                                      |               |
| Alert Type                                           | Action        |
| Final in series of recurring transfers has completed | Edit   Delete |
| Scheduled Transfer unable to process                 | Edit   Delete |

#### eStatements

• The eStatements link will allow you to view your statement of accounts.

| Accounts    |                |                    |
|-------------|----------------|--------------------|
| New Account | Transfer Money | i <u>eNotices</u>  |
|             | Create Alert   | <u>eStatements</u> |

Select the account number of the statement you would like to view from the dropdown menu.

| eStatements                                                         | $(\times)$ |
|---------------------------------------------------------------------|------------|
| Select your Member ID to continue.<br>Member ID:<br>Please select v |            |
| Continue                                                            |            |

# TRANSFERS

The **Transfers** page enables you to transfer funds between your accounts at Alliance CU. You can transfer funds immediately or schedule a transfer to process on a specific day.

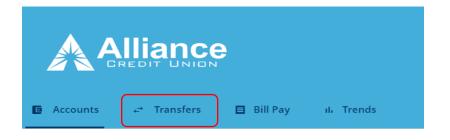

# To schedule a transfer, click on Make recurring.

| ransfer Money     |   | $\otimes$      |
|-------------------|---|----------------|
|                   |   |                |
| From:             |   |                |
| Select an Account | ~ |                |
| То:               |   |                |
| Select an Account | ~ |                |
| Amount:           |   |                |
| \$0.00            |   |                |
| Date:             |   |                |
| 5/05/2022         | Ē | Make recurring |
| Review Cancel     |   |                |
|                   |   |                |

#### **BILL PAY**

The **Bill Pay** page will allow you setup payments to any company or person with a U.S. address. You must have a share draft/checking account with Alliancecu Bill Pay.

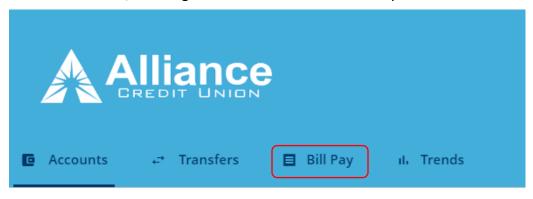

#### TRENDS

The Money Manager page will allow you setup expenses and manager your money. You must have a share draft/checking account with Alliancecu to use Money Manager.

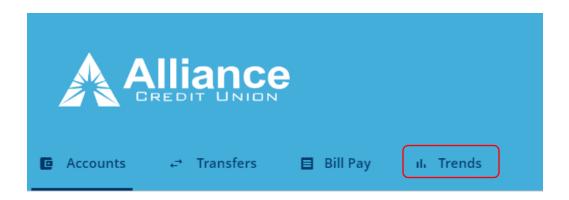

# Trends

This will open a new window to Money Manager.

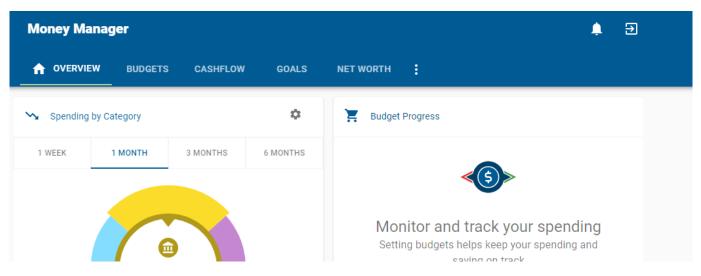

#### OTHER PROFILE AND COMMUNICATION OPTIONS

This section is located at the top right of the page, **Messages**, **Mobile** and **Settings**.

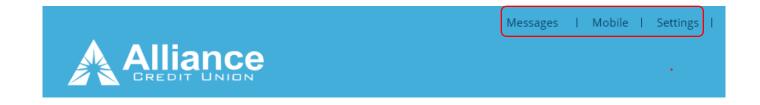

# MESSAGES

The **Messages** link will take you to the **Message Center**. Here you can perform the following actions:

- Compose Message Compose a secure message
- Inbox View, read, reply and delete received messages
- Sent View, read and delete sent messages
- Saved View, read, reply and delete the saved messages

| Message Center        |                 |
|-----------------------|-----------------|
| -                     | Compose Message |
| Inbox Sent Saved      | Delete          |
| From Subject          | Received        |
| You have no messages. |                 |
|                       |                 |
|                       |                 |
|                       |                 |

# MOBILE

The **Mobile** link will take you to the **Services & Devices** window.

On the **SMS SERVICES** tab, you can activate SMS (Text) Banking and SMS Alerts. You can also unregister a device from this tab.

| Services &     | Devices     |             |            |                                                                                             |  |
|----------------|-------------|-------------|------------|---------------------------------------------------------------------------------------------|--|
| SMS SERVICES   | MOBILE APPS |             |            |                                                                                             |  |
| Mobile Number  | Status      | SMS Banking | SMS Alerts | Action                                                                                      |  |
| (808)          | Activated   |             |            | Delete                                                                                      |  |
| -              |             |             | -          | nrolled for Mobile Banking services. Disabled<br>re-enable a disabled device please contact |  |
| Save Changes   | Cancel      |             |            |                                                                                             |  |
| Add Mobile Dev | ice         |             |            |                                                                                             |  |

On the **MOBILE APPS** tab, you can connect to your devices app store to download our mobile banking app. You can also deactivate a device from this tab.

| Services & Devices |                  |        |
|--------------------|------------------|--------|
| SMS SERVICES       | MOBILE APPS      |        |
| Mobile Device      |                  | Action |
| There are no mob   | ile app devices. |        |
|                    |                  |        |

# SETTINGS

The Settings link will take you to the Settings section and allow you to perform the following:

- Profile Update your Logon ID, Security Code, Address, Phone Number, Email Address and Time Zone
- Security and Alerts Update your Security Questions and Alerts
- Accounts Update your Account Preferences
- Mobile Banking Update your Services & Devices

| <ul> <li>↔ Profile</li> <li>↔ Security and Alerts</li> <li>↔ Accounts</li> <li>○ Mobile Banking</li> <li>Services &amp; Devices</li> </ul> | Settings                                                                     |
|----------------------------------------------------------------------------------------------------|------------------------------------------------------------------------------|
| <ul> <li>Accounts</li> <li>Mobile Banking</li> <li>Services &amp; Devices</li> </ul>                                                       | + Profile                                                                    |
| <ul> <li>Mobile Banking</li> <li>Services &amp; Devices</li> </ul>                                                                         | Security and Alerts                                                          |
| Services & Devices                                                                                                    | + Accounts                                                                   |
|                                                                                                    | <ul> <li>Mobile Banking</li> </ul>                                           |
| Select mobile services and manage your mobile devices.                                                                                     | Services & Devices<br>Select mobile services and manage your mobile devices. |

Mobile App users can download by searching the mobile app stores in IOS or Android for **Alliance Credit Union (MO)** or clicking the image of your app store to take you to the download below.

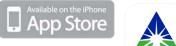

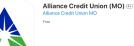

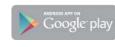

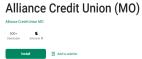

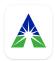